## Skapa utbildningskonto

Du når dina utbildningar från din profil i Svemo-TA.

Profilen skapas när du blir medlem i en Svemoansluten klubb och införd i klubbens medlemsregister i IdrottOnline. Det enda du behöver göra är att aktivera kontot enligt beskrivningen nedan. Kan du inte aktivera profilen ska du ta kontakt med din klubb som åtgärdar detta.

## Gör följande för att börja använda ditt digitala utbildningskonto:

## Om du inte redan har aktiverat ditt konto i Svemo-TA gör du enligt följande:

- 1. Öppna en webläsare.
- 2. Gå till https://tam.svemo.se/
- 3. Klicka på "LOGGA IN"
- 4. Klicka på "GLÖMT LÖSENORD"
- 5. Skriv in ditt personnummer enligt anvisningarna.
- 6. Klicka på "BEGÄR NYTT LÖSENORD"
- 7. Kolla dina mejl från [ta-noreply@svemo.se](mailto:ta-noreply@svemo.se)
- 8. Följ anvisningarna i mejlet för att få ett nytt lösenord.
- 9. Gå till https://tam.svemo.se/
- 10. Logga in med ditt användarnamn och ditt nya lösenord.

## Om När du har loggat in på ditt konto i Svemo-TA trycker du på knappen utbildning och förflyttas då till startsidan för utbildning.

Från din utbildningssida hanteras dina utbildningar. Du anmäler dig till utbildningar och gemensamma utbildningsträffar och har tillgång till de digitala material som hör till dina utbildningar.

Här sparas också alla dina utbildningar och intyg. Du kan även skriva ut ett digitalt CV med utbildningarna som du har gått.

Är du utbildare så kan du skapa de gemensamma (fysiska eller digtala) träffar för utbildningar som du leder.

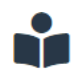

**Utbildning** Gå till idrottens utbildningsplattform

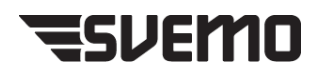